### **Overview:**

This Quick Card will demonstrate how to update your KC proposal rates to synchronize the Institute rates for only the **EB (Fringe)** and **Vacation** rates (and not altering any manual edits to Inflation, F&A, etc.)

### Procedure:

- 1. While in the Budget, click the **Rates** panel on the **Navigation** panel. The **Rates** screen will open displaying five tabs across the top.
- 2. Select the **Fringe Benefits** tab.
- 3. Click on the Sync to Current Institutional Rates button on that tab.

The current EB rates will be pulled in.

| « Return to proposal<br>↓ ₹ Periods & Totals<br>≅ Rates 1 | <                              | 2 Fringe Bene     |                | Nacation Othe | r                       | e right of each row.   |
|-----------------------------------------------------------|--------------------------------|-------------------|----------------|---------------|-------------------------|------------------------|
| Personnel Costs                                           | Fringe Benefits                |                   |                |               | ent Institutional Rates | Reset to Default Rates |
| Non-Personnel Costs                                       | Description \$                 | On Campus 🗘       | Fiscal Year \$ | Start Date \$ | Institute Rate 🗘        | Applicable Rate *  \$  |
| Single Point Entry                                        | Employee Benefits Reduced Rate | Yes               | 2024           | 07/01/2023    | 8.40                    | 8.40                   |
| Subawards                                                 | Research Rate                  | Yes               | 2024           | 07/01/2023    | 23.20                   | 23.20                  |
| ↓ Institutional Commitments >                             | Reduced Rate                   | No                | 2024           | 07/01/2023    | 8.40                    | 8.40                   |
| Project Income     Modular                                | EB on LA                       | Yes               | 2024           | 07/01/2023    | 23.20                   | 23.20                  |
| Budget Notes                                              | EB on LA                       | No                | 2024           | 07/01/2023    | 23.20                   | 23.20                  |
| Budget Summary                                            | UROP Rate                      | Yes               | 2004           | 07/01/2003    | 0.00                    | 0.00                   |
|                                                           | Research Rate                  | No                | 2024           | 07/01/2023    | 20.70                   | 20.70                  |
|                                                           | UROP Rate                      | No                | 2004           | 07/01/2003    | 0.00                    | 0.00                   |
|                                                           | Back Save                      | Save and Continue | Complete       | Budget Close  |                         |                        |

#### 4. Save.

Repeat steps 2 through 4 for the **Vacation** tab.

Navigate to the **Budget Personnel > Assign Personnel to Periods** to confirm that the Fringe Benefit calculation has been updated.

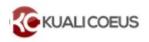

**Related Documentation:** 

# Sync Budget Rates

# **Getting Help**

For questions regarding Kuali Coeus Quick Reference Cards, email the Support Team at ra-help@mit.edu.

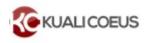